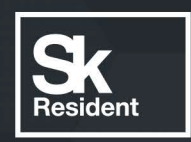

# PROGRAMLAB

Q

### РУКОВОДСТВО ПОЛЬЗОВАТЕЛЯ

ВИРТУАЛЬНЫЙ УЧЕБНЫЙ КОМПЛЕКС «ТРАНСПОРТИРОВКА НЕФТИ И ГАЗА»

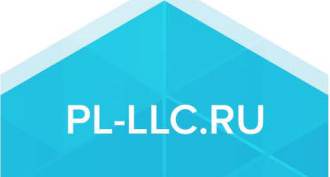

#### **ОГЛАВЛЕНИЕ**

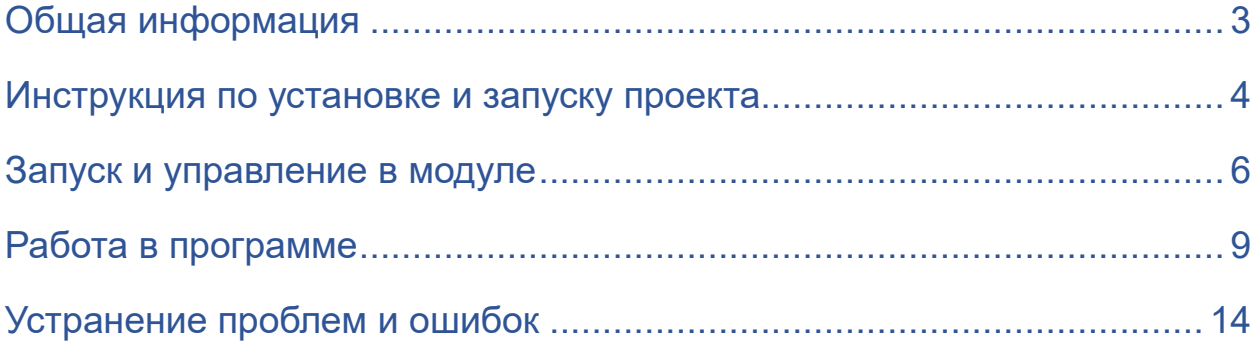

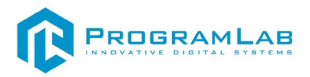

#### **Общая информация**

<span id="page-2-0"></span>Виртуальный учебный комплекс, в котором реализованы трехмерные модели различных видов транспорта нефти и газа.

Позволяет наглядно отображать устройство транспорта, технологии транспортировки.

Позволяет изучать различные типы транспортирования нефтегазопродуктов.

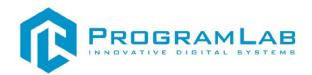

#### **Инструкция по установке и запуску проекта**

<span id="page-3-0"></span>1. Распакуйте, соберите и подключите к сети компьютер.

2. Установите **«PLCore»**.

Модуль запуска программных комплексов **«PLCore»** предназначен для запуска, обновления и активации программных комплексов, поставляемых компанией «Програмлаб».

В случае поставки программного комплекса вместе с персональным компьютером модуль запуска **«PLCore»** устанавливается на компьютер перед отправкой заказчику.

В случае поставки программного комплекса без ПК вам необходимо установить программное обеспечение с USB-носителя.

Перед установкой программного обеспечения установите модуль запуска учебных комплексов **«PLCore»**. Для этого запустите файл с названием вида PLCoreSetup vX.X.X на USB-носителе (Значения после буквы v в названии файла обозначают текущую версию ПО) и следуйте инструкциям.

#### 3. Войдите в личный кабинет **«PLCore»**.

#### *ТУТ ПОНАДОБИТСЯ ЛОГИН И ПАРОЛЬ ИЗ КОНВЕРТА*.

Во вкладке «Личный кабинет» располагается окно авторизации по уникальному логину и паролю. После прохождения авторизации в личном кабинете представляется информация о доступных программных модулях (описание, состояние лицензии, информация о версиях), с возможностями их удаленной загрузки, обновления и активации по сети интернет.

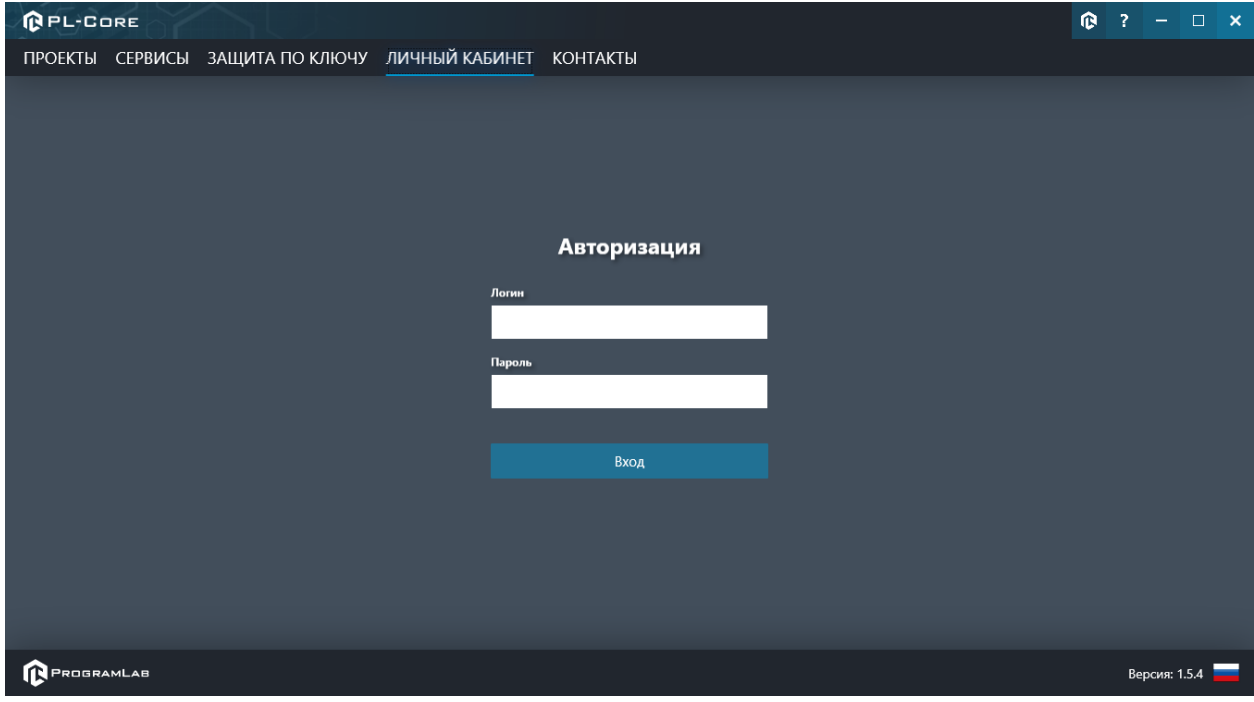

*Вход в личный кабинет «PLCore»*

- 4. Активируйте проект следуя руководству пользователя **«PLCore»**.
- 5. Установите **«PLStudy»** Администрирование сервера данных учебных модулей.

Если ваш стенд предполагает автоматическую отправку результатов, а также систему ролей пользователей для работы группы, то вам понадобится программный модуль «Администрирование сервера данных учебных модулей». Модуль позволяет управлять базой данных студентов и их результатов для всех комплексов нашей компании сразу.

Установите сервер данных учебных модулей, если он ещё не установлен, на компьютер, который будет являться сервером. Для этого воспользуйтесь руководством пользователя **«PLStudy»**.

По умолчанию в системе создается пользователь с именем Администратор и ролью Администратор. Этот пользователь не может быть удален, но его параметры могут быть изменены.

#### *По умолчанию логин пользователя: admin; Пароль: admin.*

6. Запустите проект.

Перед входом программа запросит логин, пароль. Здесь необходимо ввести параметры администратора или созданного на сервере («PLStudy») пользователя. При авторизации в поле «Сервер» должен быть указан IP-адрес компьютера, на котором установлен сервер данных учебных модулей.

Чтобы изменить IP-адрес см. пункт «Запуск и управление в модуле» в руководстве пользователя **«PLStudy»**.

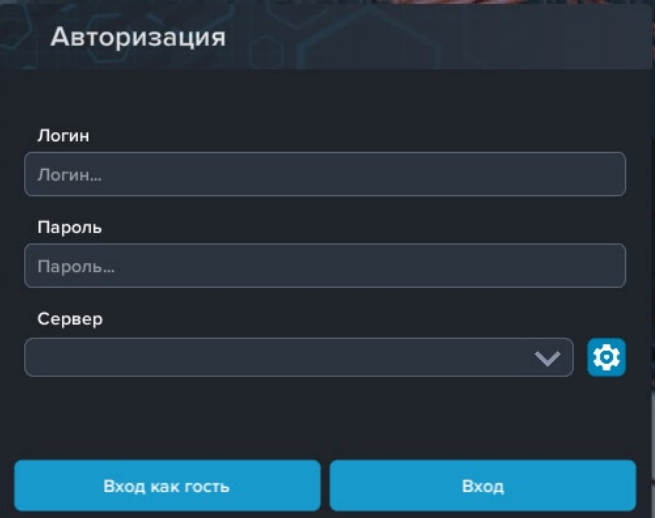

*Окно авторизации*

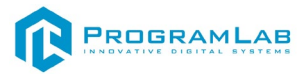

#### **Запуск и управление в модуле**

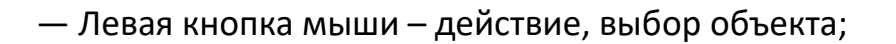

— Правая кнопка мыши – вращение камеры;

— Вращение колеса мыши – приближение\отдаление камеры;

— Вызов меню программы.

<span id="page-5-0"></span> $\begin{picture}(40,40) \put(0,0){\vector(0,1){10}} \put(15,0){\vector(0,1){10}} \put(15,0){\vector(0,1){10}} \put(15,0){\vector(0,1){10}} \put(15,0){\vector(0,1){10}} \put(15,0){\vector(0,1){10}} \put(15,0){\vector(0,1){10}} \put(15,0){\vector(0,1){10}} \put(15,0){\vector(0,1){10}} \put(15,0){\vector(0,1){10}} \put(15,0){\vector(0,1){10}} \put(15,0){\vector(0$ 

**Esc** 

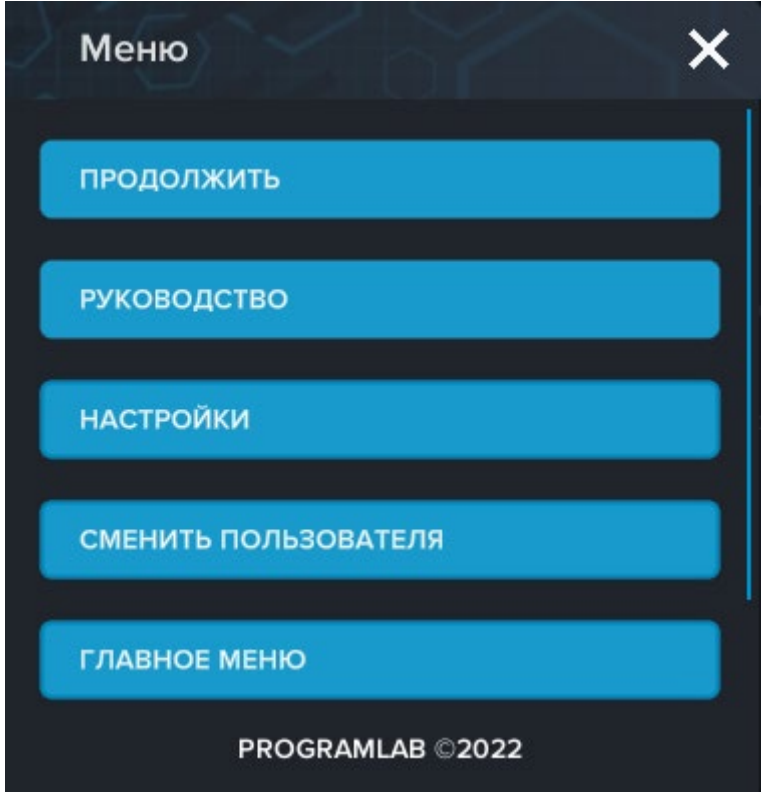

*Меню программы*

Кнопка **«Продолжить»** – вернуться в программу;

Кнопка **«Руководство»** – вызвать руководство пользователя;

Кнопка **«Настройки»** – настройки параметров графики;

Кнопка **«Сменить пользователя»** – смена пользователя;

Кнопка **«Главное меню»** – выход в главное меню;

Кнопка **«Выход»** – выход из программы.

Для запуска программы нажмите «**Загрузить**».

В случае, если предусмотрена защита посредством USB-ключа, то перед запуском нажмите «Запросить сессию по USB-ключу» для активации доступа к программе.

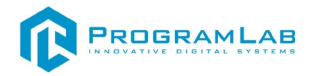

Запуск и выбор модулей осуществляется через окно запуска программы (главное меню).

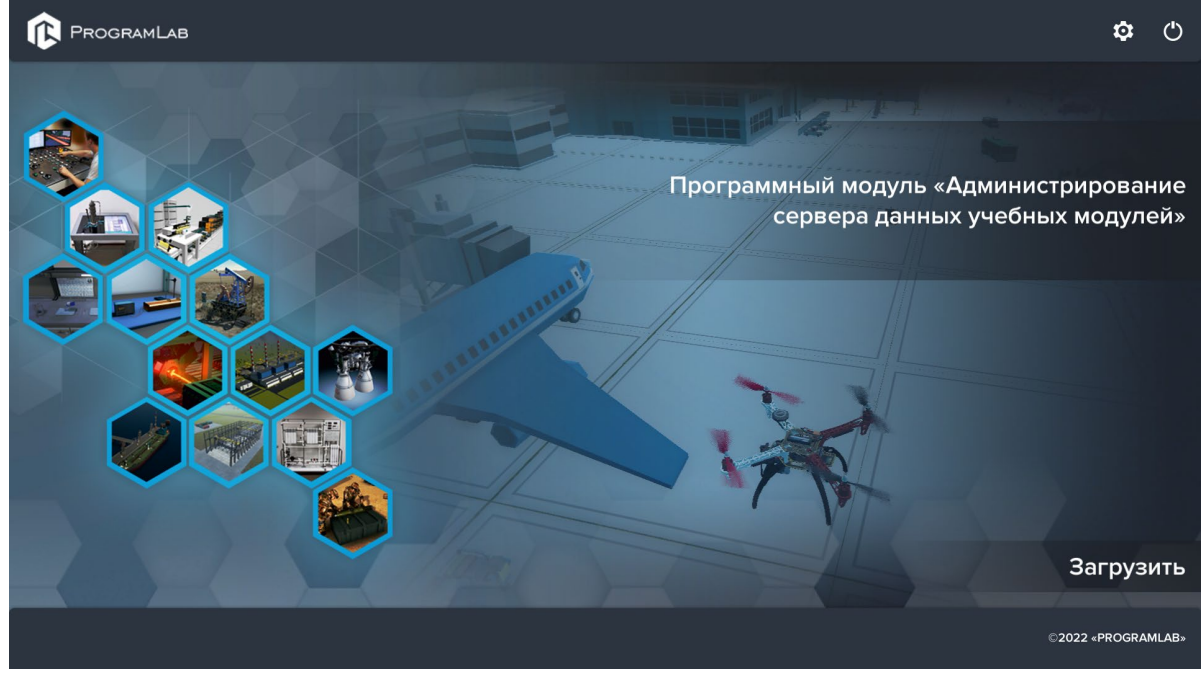

*Окно запуска программы (главное меню)*

Для изменения настроек графики и выбора локализации нажмите кнопку .

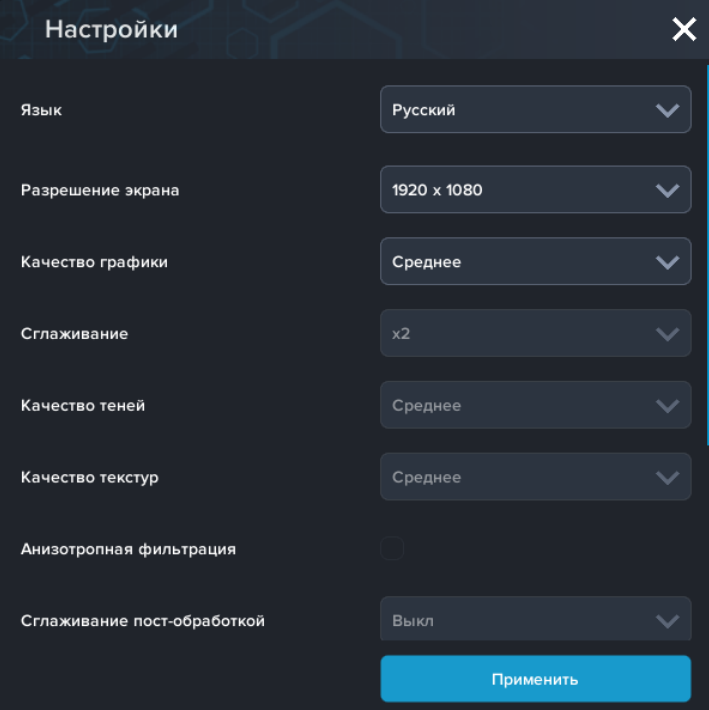

*Окно настроек* 

Нажмите **«Применить»** для закрытия окна.

В случае, если предусмотрена защита посредством USB-ключа, перед запуском нажмите **«Запросить сессию по USB-ключу»** для активации доступа к программе.

Для запуска модуля нажмите **«Загрузить»**.

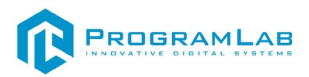

Перед входом программа запросит логин, пароль, а также сервер для подключения

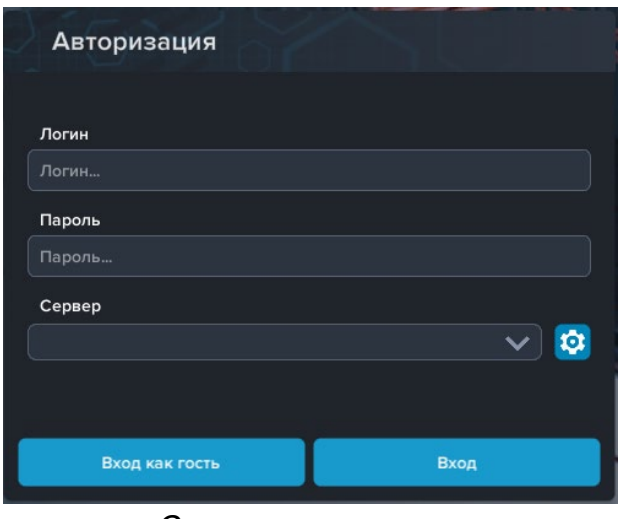

*Окно авторизации*

Введите необходимые логин, и пароль и нажмите на кнопку **Вход**.

Также вы можете войти в режиме гостя. Для этого нажмите на кнопку **Вход как гость**. Этот режим предназначен для общего ознакомления с интерфейсом модуля, в нем невозможно создание и редактирование сценариев, а также нет сохраненных сценариев.

Вы можете создавать и сохранять IP-адреса серверов. Для этого нажмите на иконку шестерни рядом с адресом сервера.

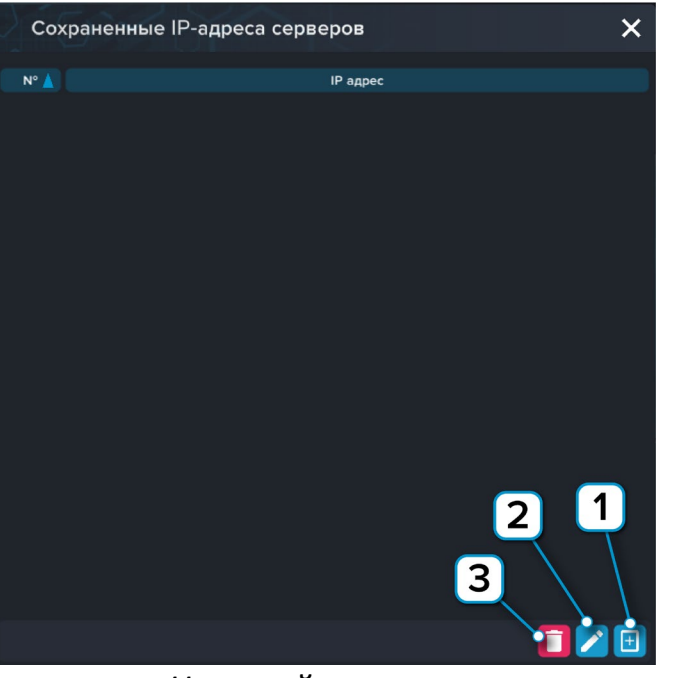

*Настройки сервера*

- **1** Нажмите чтобы открыть меню программы;
- **2** Нажмите чтобы отредактировать выбранное подключение;
- **3** Нажмите чтобы удалить выбранное подключение.

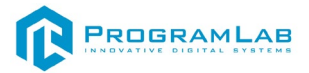

#### **Работа в программе**

<span id="page-8-0"></span>При запуске программы открывается основной интерфейс программы.

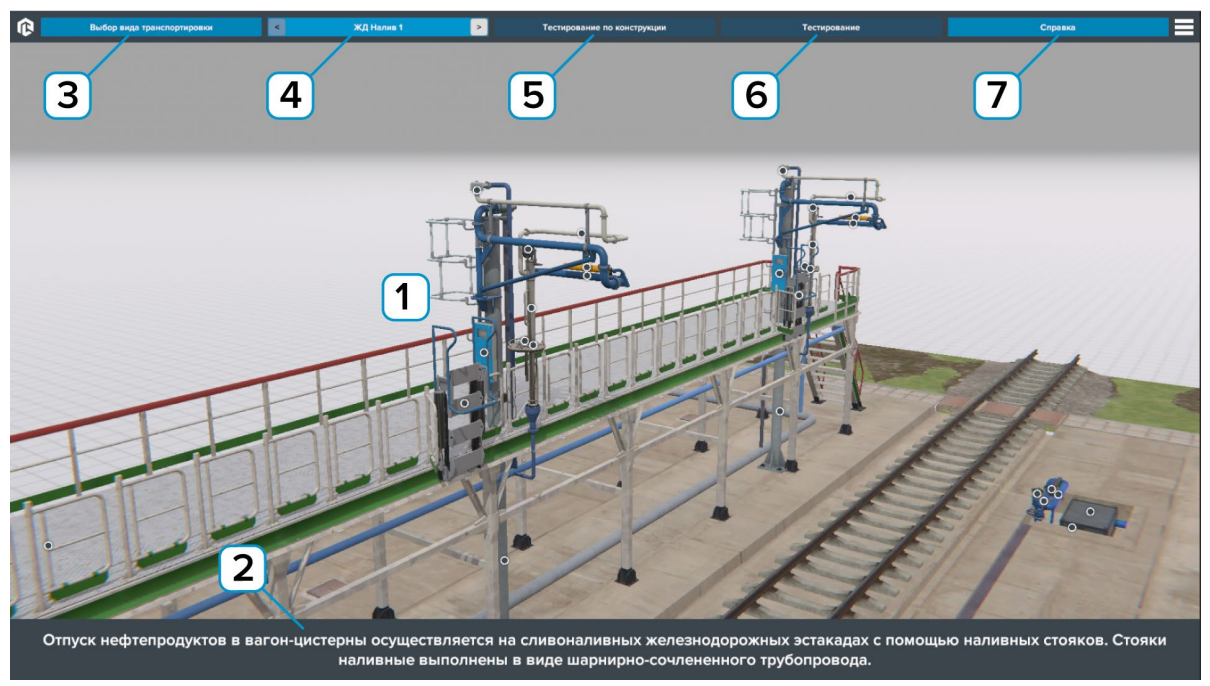

*Интерфейс программы*

 – Рабочее поле. При нажатии на маркер активируется всплывающая подсказка с названием и описанием элемента (тултип).

- $\boxed{2}$ – Описание слайда.
- $\overline{3}$ – Нажмите чтобы выбрать вид транспортировки.
- $\overline{4}$ – Слайды. Нажимайте на стрелки для перехода по слайдам.
- $\overline{\mathbf{5}}$ – Нажмите чтобы начать тестирование на знание конструкции.
- $\overline{6}$ – Нажмите чтобы начать тестирование.
- $\overline{7}$ – Нажмите чтобы открыть справочный материал.

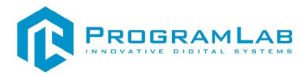

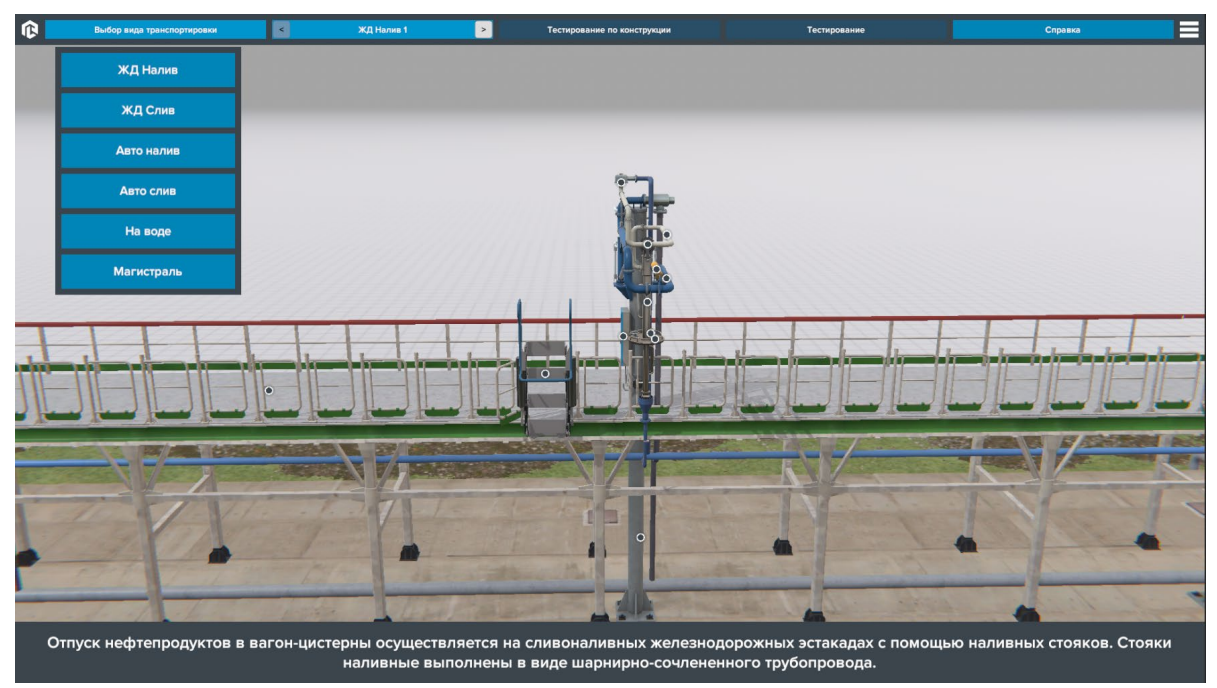

*Выбор вида транспортировки* 

![](_page_9_Picture_3.jpeg)

*Переключение слайдов*

![](_page_10_Picture_0.jpeg)

![](_page_10_Picture_1.jpeg)

*Работа с тултипами*

 – Маркер тултипа. Размещен на описываемом объекте. Нажмите чтобы открыть/скрыть тултип.

**2**  – Поле описания. В этом поле располагается название объекта. Зажмите мышку и перетаскивайте чтобы переместить тултип.

3 – Нажмите на символ кнопки чтобы закрепить/освободить тултип.

4 – Нажмите на символ крестик чтобы скрыть тултип.

5 – Нажмите чтобы открыть/скрыть описание объекта.

![](_page_11_Picture_0.jpeg)

![](_page_11_Picture_1.jpeg)

*Тестирование по конструкции*

- $\overline{\mathbf{1}}$ – Нажмите по нужному маркеру чтобы выбрать его.
- $\overline{2}$ – В нижней части экрана отображается задание.
- $\overline{3}$ – Нажмите чтобы подтвердить и перейти к следующему заданию.

По окончании теста результат выводится на экран.

![](_page_11_Picture_7.jpeg)

*Результат тестирования по конструкции*

![](_page_12_Picture_0.jpeg)

 $\boldsymbol{\mathsf{x}}$ Результат .<br>отвечено на 4 из 4

В режиме **Тестирование** вам нужно отвечать на вопросы выбирая один правильный ответ. По окончании теста результат выводится на экран.

*Тестирование*

![](_page_12_Picture_4.jpeg)

*Справка*

![](_page_13_Picture_0.jpeg)

#### **Устранение проблем и ошибок**

<span id="page-13-0"></span>При возникновении ошибок в работе с программным обеспечением свяжитесь со специалистом поддержки «Програмлаб». Для этого опишите вашу проблему в письме на почту [support@pl](mailto:support@pl-llc.ru)-llc.ru либо позвоните по телефону 8 800 550 89 72.

Для того чтобы специалист смог подключиться к вашему ПК и устранить проблемы вам необходимо запустить ПО для дистанционного управления ПК Anydesk и сообщить данные для доступа.

Приложение Anydesk можно найти на USB-носителе с дистрибутивом. Вставьте USB-носитель в ПК и запустите файл с названием Anydesk.exe

После того как приложение скачано нужно запустить его. Необходимый файл называется **AnyDesk.exe** и лежит папке «**Загрузки**».

При первом запуске может возникнуть окно с требованием предоставить разрешение. Необходимо нажать на кнопку **Разрешить доступ.**

Для того, чтобы к вашему компьютеру мог подключиться другой пользователь, необходимо ему передать специальный адрес, который называется «Это рабочее место». Сообщите этот адрес специалисту.

![](_page_13_Figure_8.jpeg)

#### *Окно Anydesk с адресом*

После того как специалист введет переданный вами адрес вам нужно будет подтвердить разрешение на доступ к вашему ПК. Откроется табличка с вопросом «Принять» или «Отклонить» удаленное соединение. Нажмите «Принять».

![](_page_13_Picture_11.jpeg)

#### *Окно Anydesk Принять/Отклонить*

На этом настройка удаленного соединения завершена: специалист получил доступ к вашему ПК. В случае необходимости продолжайте следовать инструкциям специалиста.

## R PROGRAMLAB

121205, г. Москва, Территория Сколково инновационного центра, Большой бульвар, дом 42, строение 1, помещение 13, этаж 2 Тел. 8-800-550-89-72 E-mail: info@pl-llc.ru

#### **PL-LLC.RU**